## AMS TREX 的激活步骤

每台 AMS TREX 出厂都是未激活的,需要用户自行完成激活。请在 PC 上先安装 Upgrade Studio,激活方法如下:

## **a.** 已注册账号

- 1. 打开 PC 上安装的 Upgrade Studio 软件
- 2. 使用获取的账号登录 Upgrade Studio(点击右上角的 Login 进行登录)

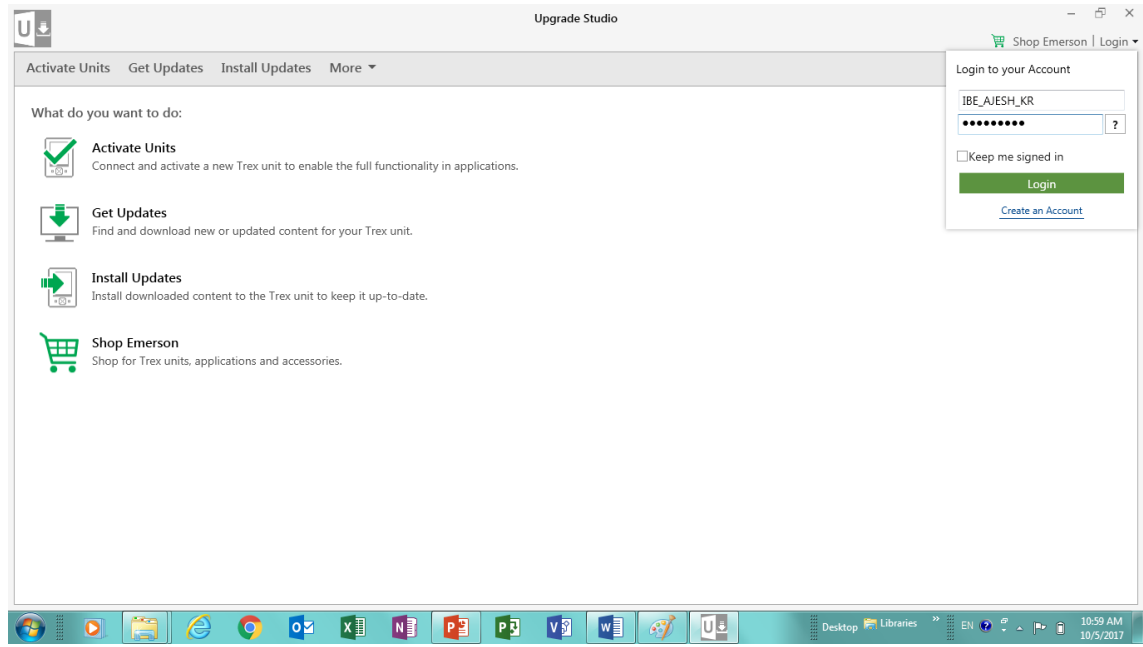

3. 打开 AMS TREX 设备通讯器, 并通过随包装内的 USB 线连接 TREX 与 PC, 然后点击 Activate Units

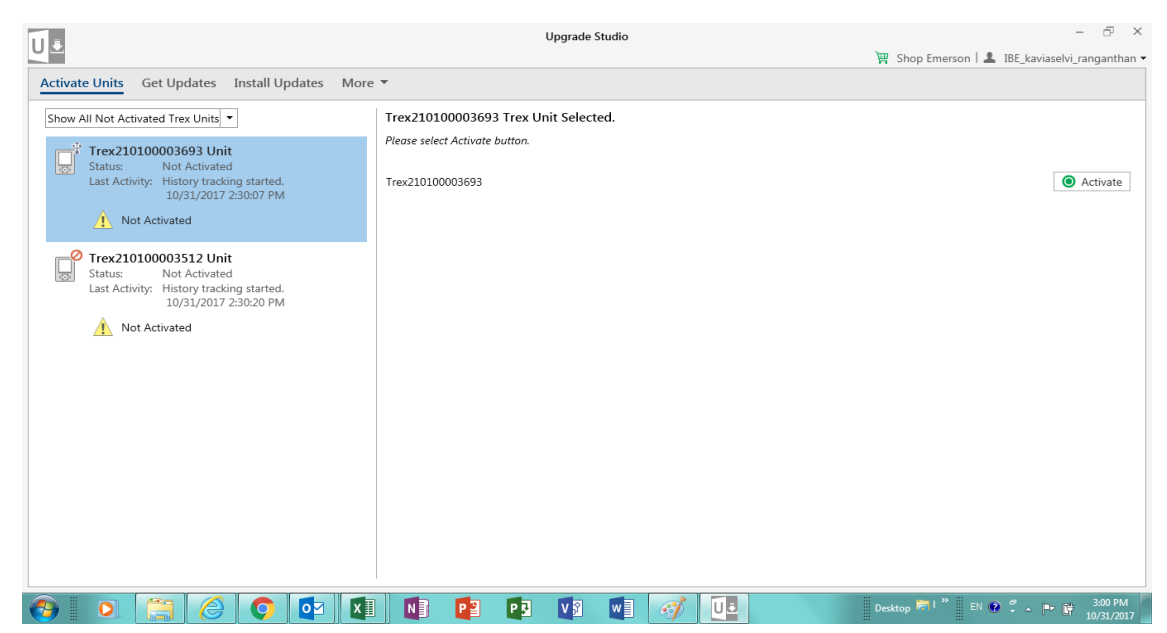

4. 点击右侧的绿色 Activate 按钮, 等待绿色的进程条完成即可完成激活操作。

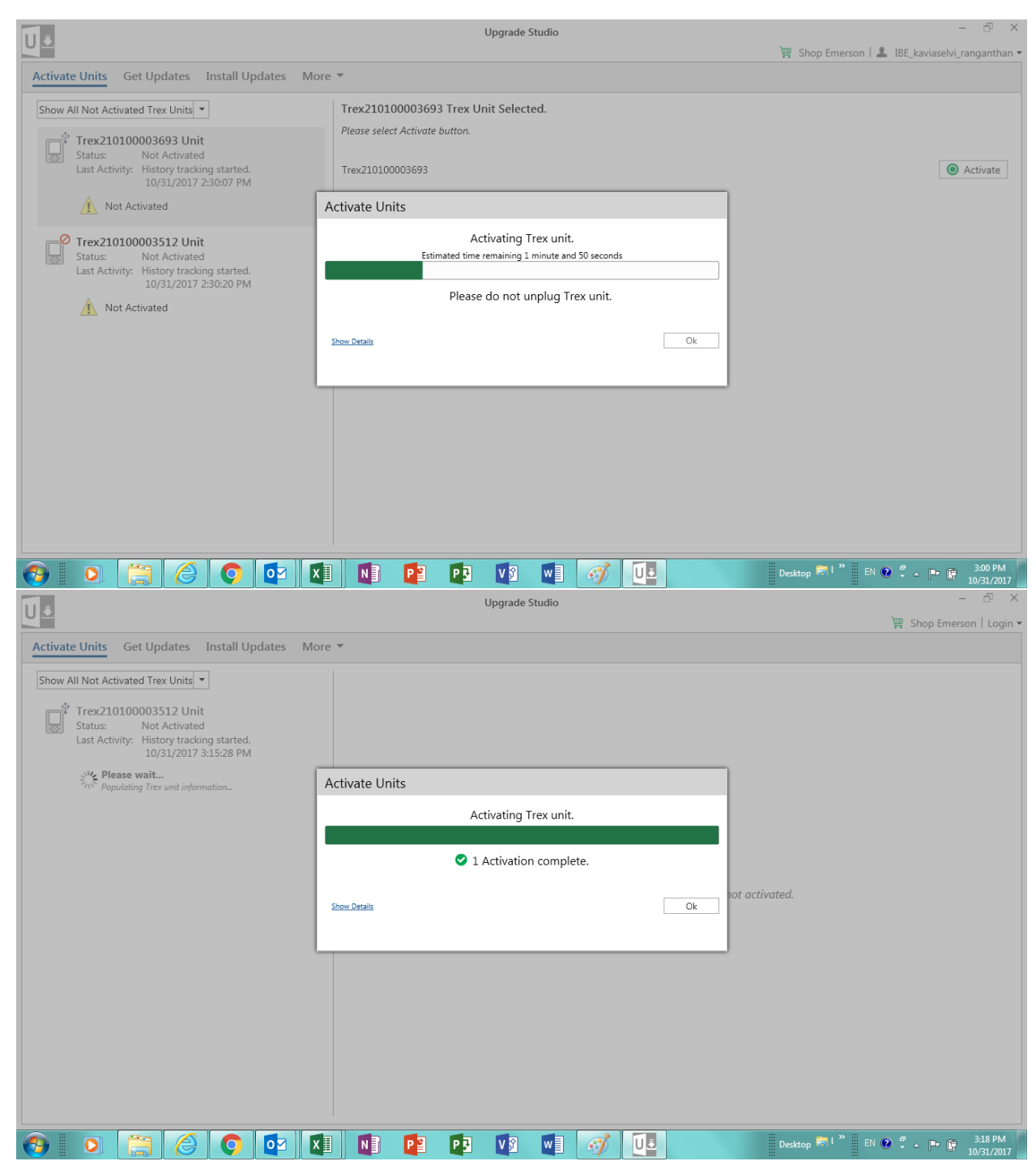

## **b.** 未注册账号或还没有收到账号信息

1. 打开 PC 上安装的 Upgrade Studio 软件

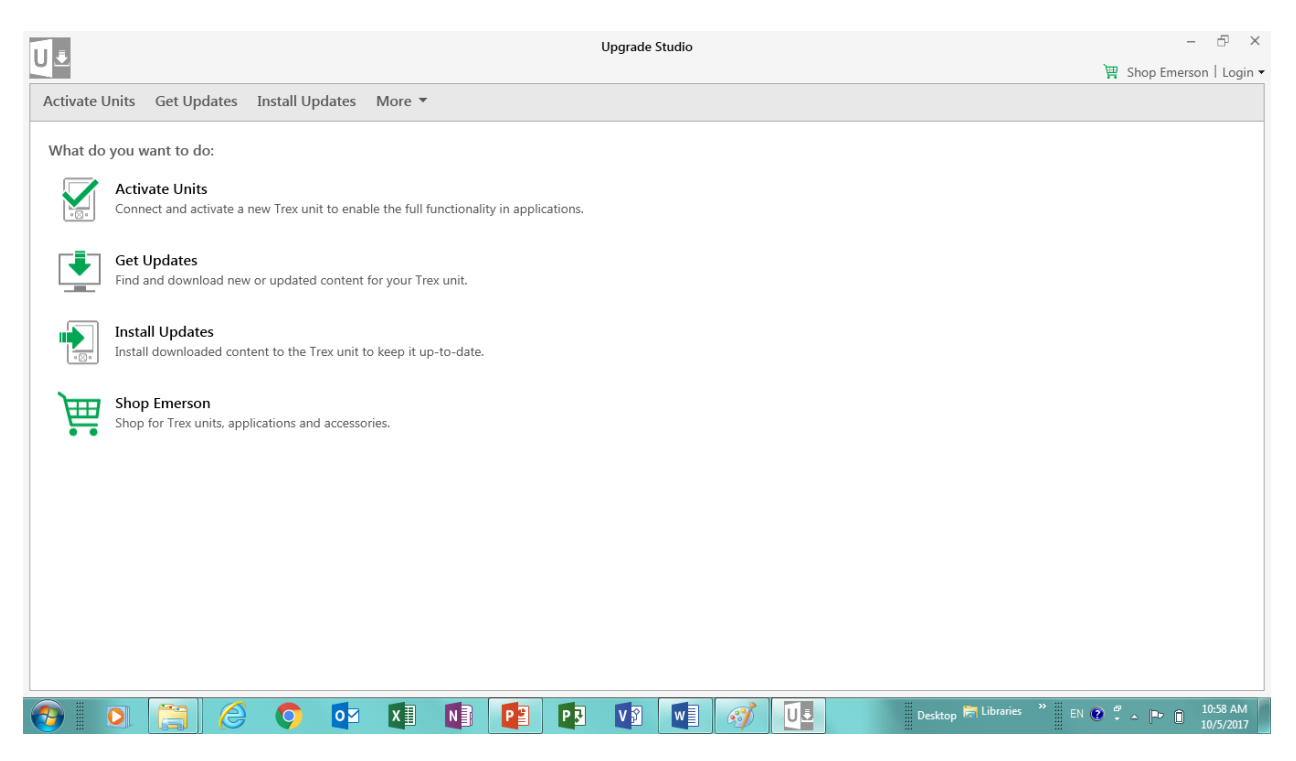

2. 打开 AMS TREX 设备通讯器,并通过随包装内的 USB 线连接 TREX 与 PC, 然后点击 Activate Units,

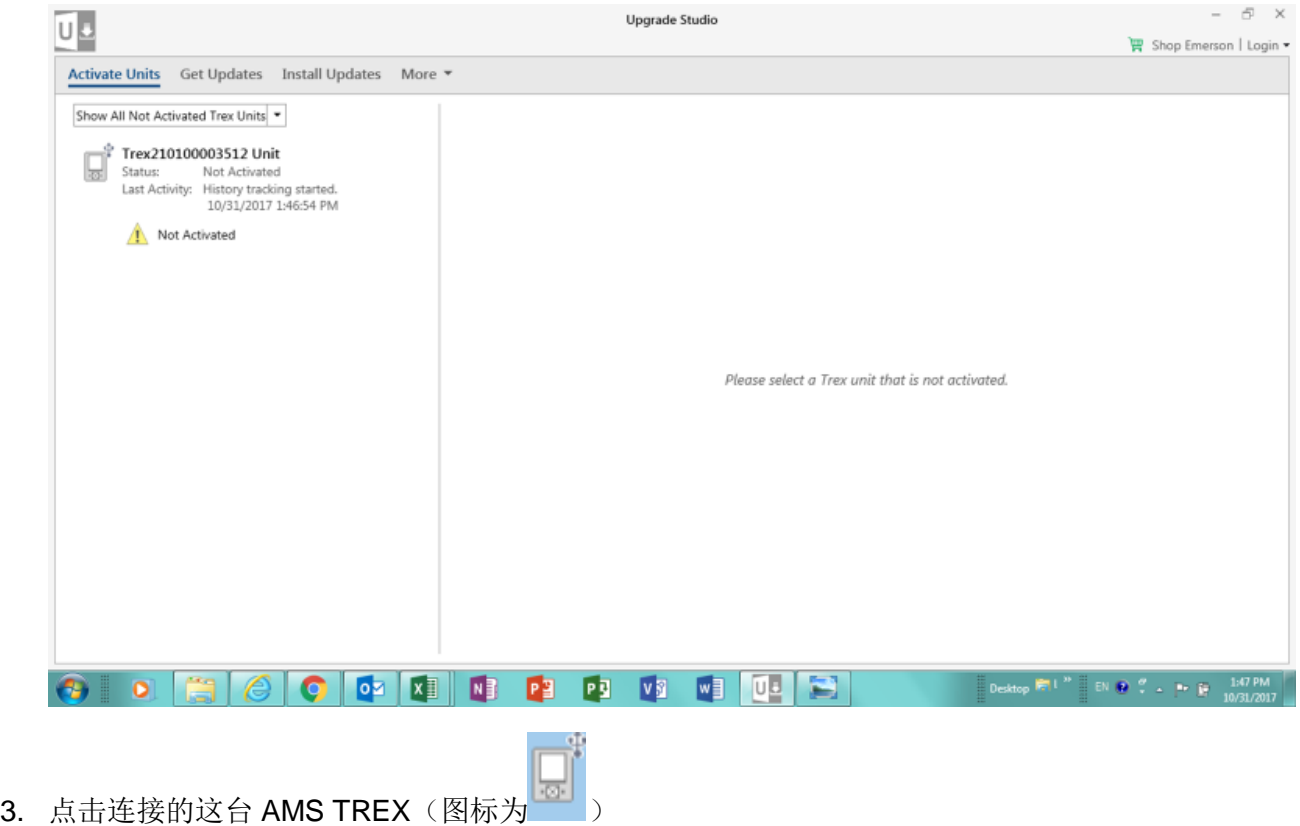

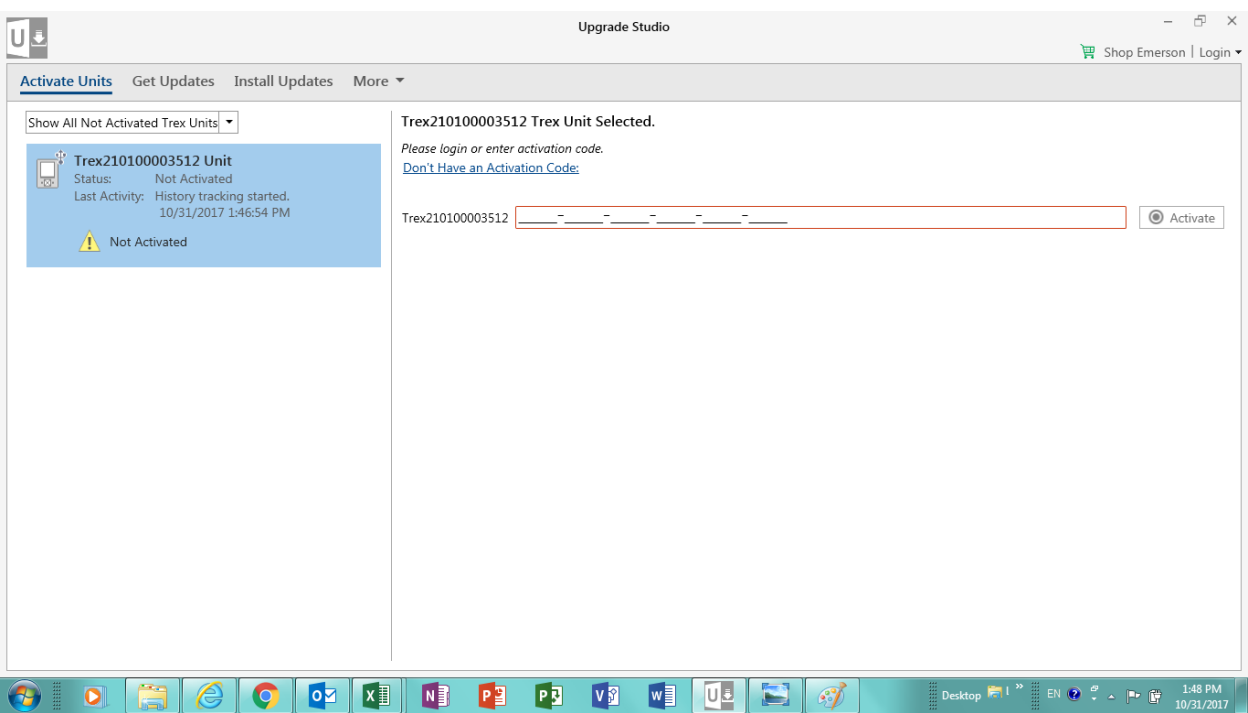

4. 点击"Don't Have an Activation Code"

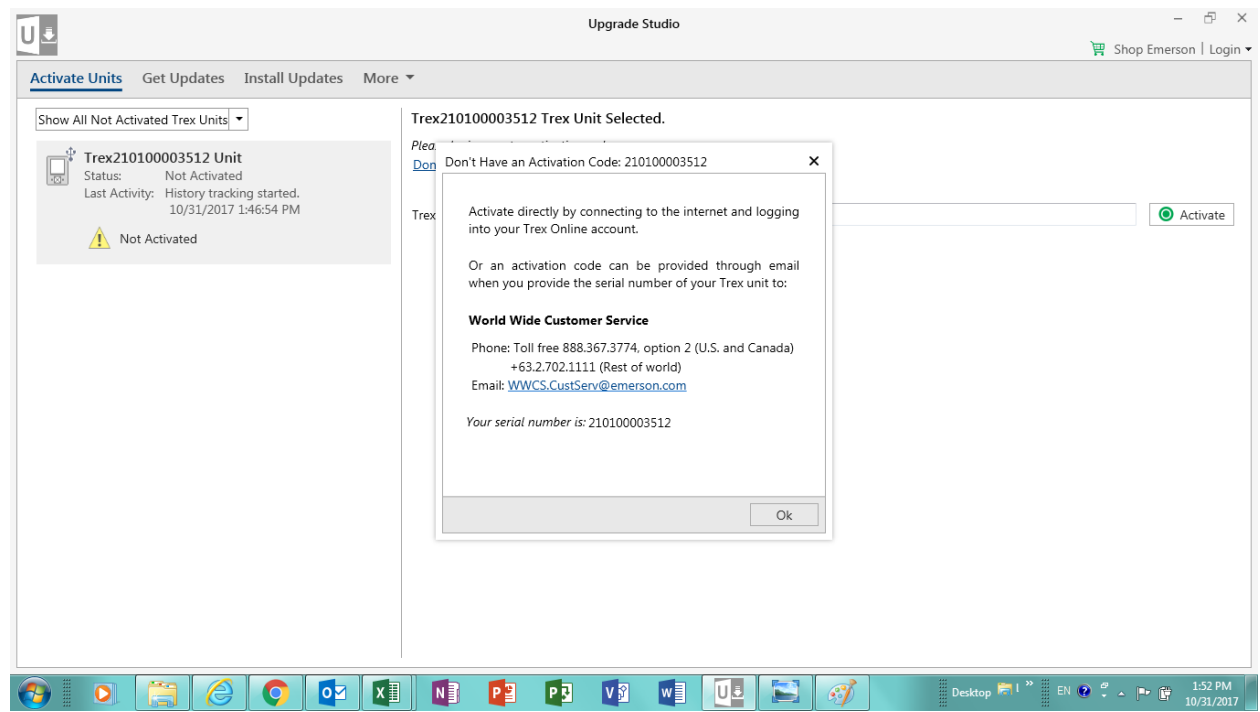

5. 点击["WWCS.CustServ@emerson.com"](mailto:WWCS.CustServ@emerson.com),将自动生成一个带有 TREX 系列号的邮件,您 无需更改任何信息,直接发送该邮件即可。请耐心等待邮件回复,然后将回复给您的激活 码填入对应的框内,点击右侧的绿色 Activate 即可。

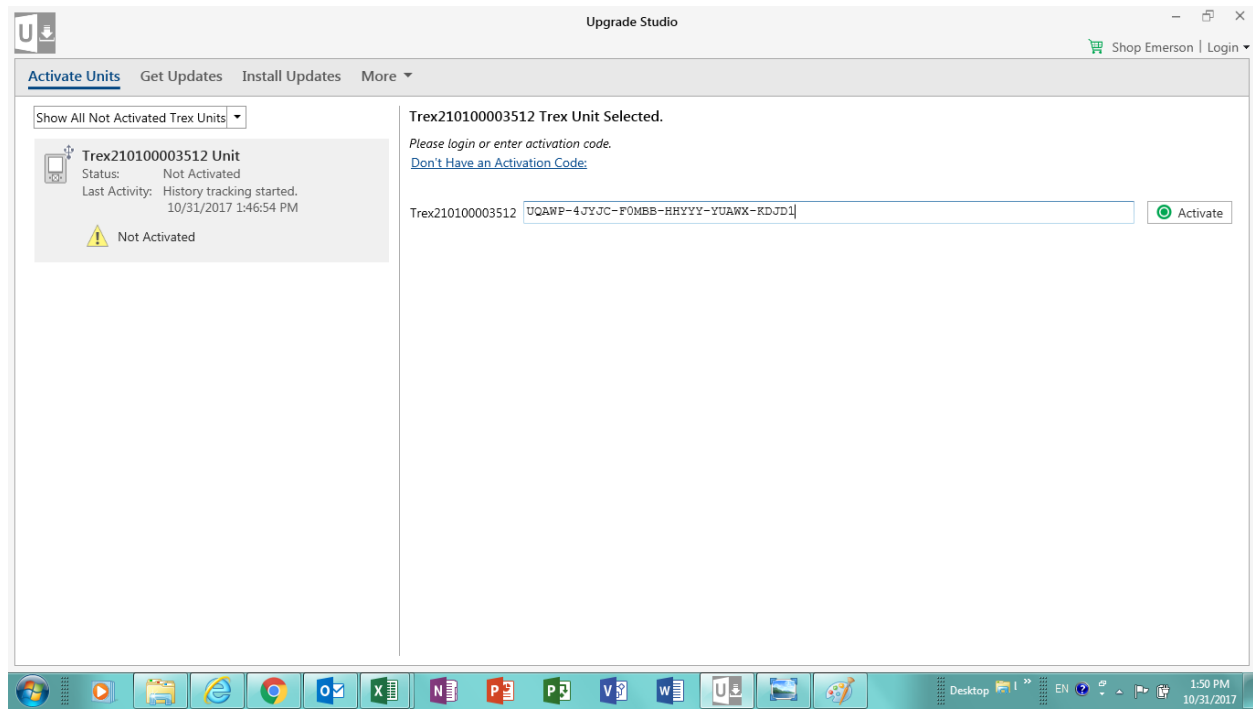

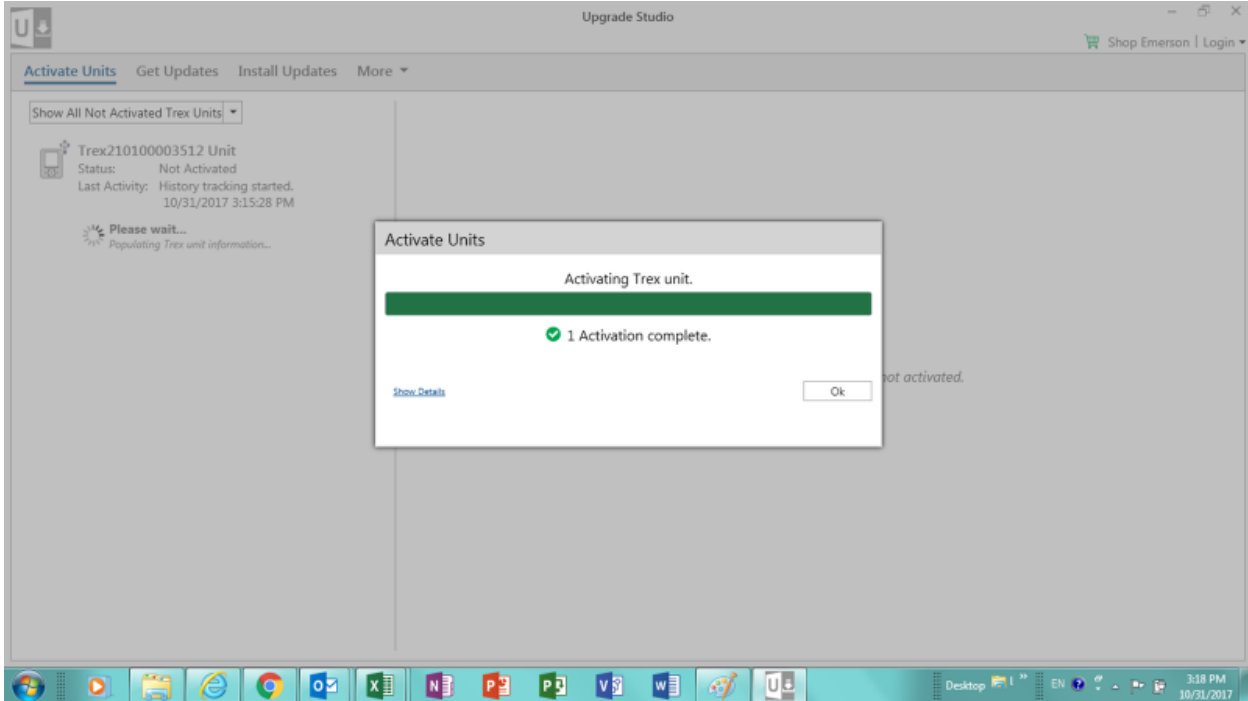